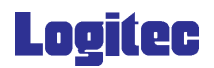

F

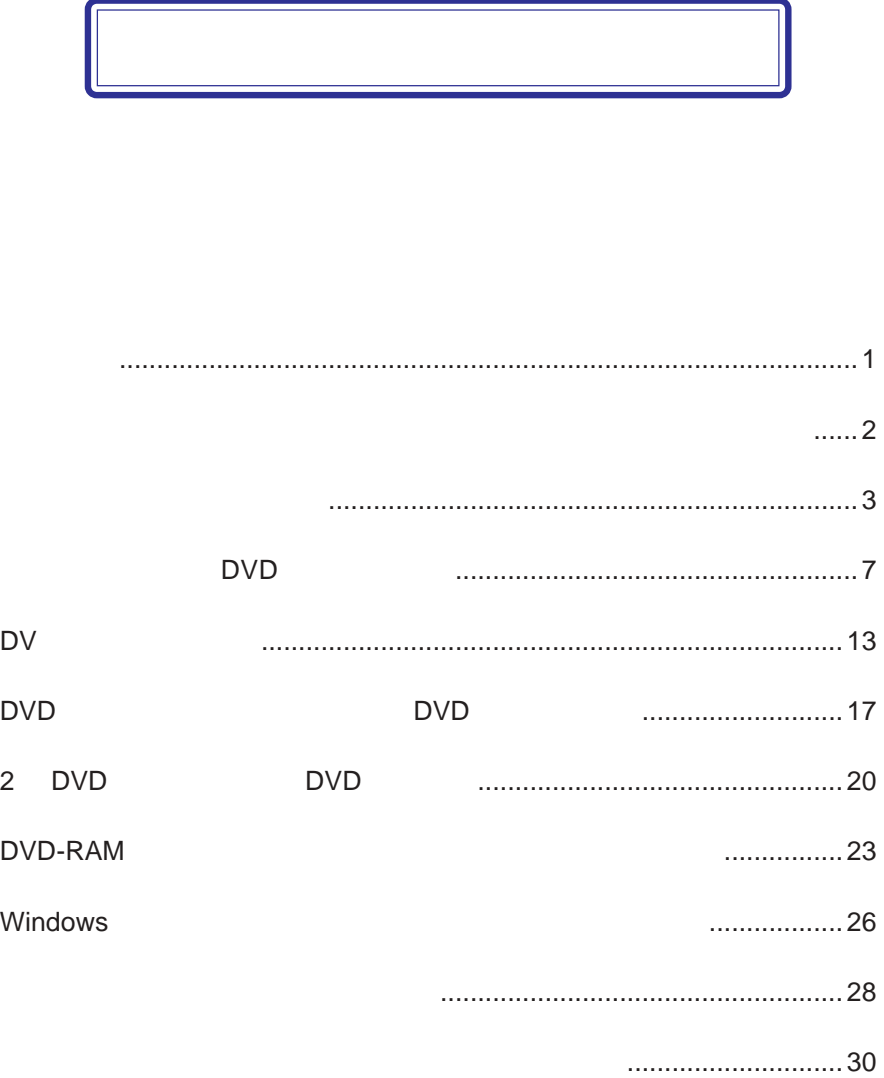

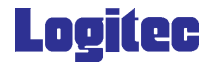

## DVD+R DVD-R

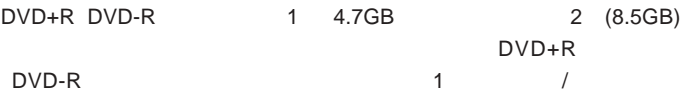

## DVD+R DVD-R

 $DLA$  DVD-RAM DVD  $\pm$  R DVD  $\pm$  RW CD-R CD-RW

DLA」は、他社製のパケットライティングソフトと同時には使用でき

Windows XP  $DLA$  2

CSS CPRM

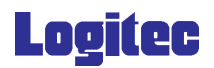

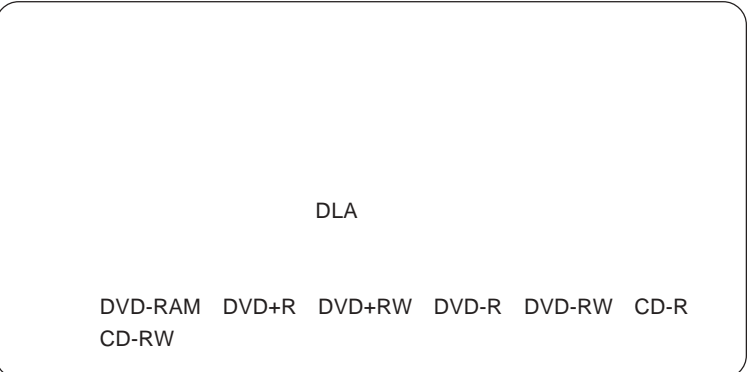

. 対象となるメディアを、ドライブにセットします。

.エクスプローラ又はマイコンピュータ上の、ドライブレターアイコン

. 表示されるウィンドウの指示に従って、メディアのフォーマットを

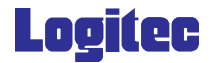

暗号化ディスクを作成する

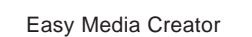

DVD+R DVD+RW DVD-R DVD-RW CD-R CD-RW

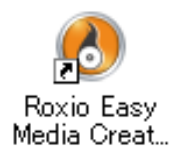

Easy Media Creator

.起動画面で「データ」内の「ファイルをディスクに書き込む」をクリッ

Creator Classic

. インストール時にデスクトップに作成さ

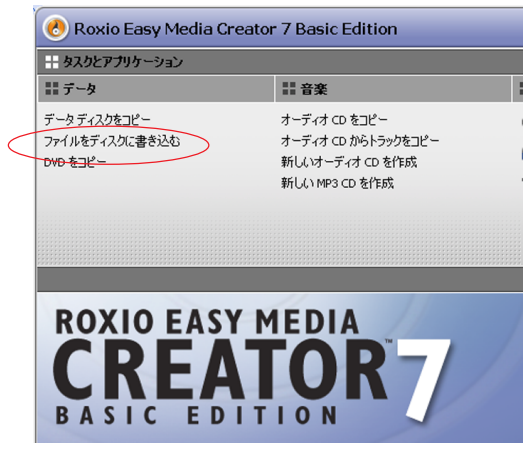

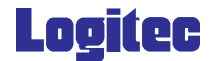

### . Creator Classic

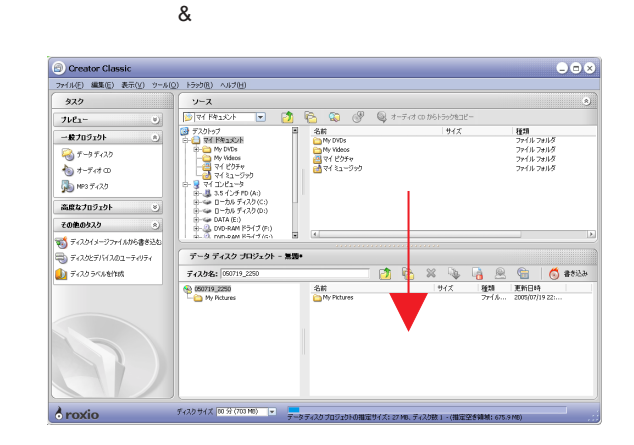

 $\sqrt{2}$ 

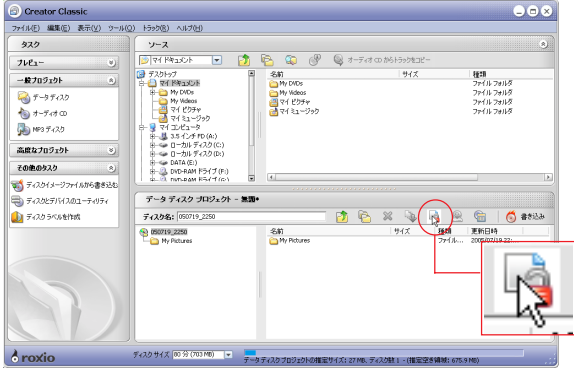

.「データディスクプロジェクト」エリアの「プロジェクトの暗号化設

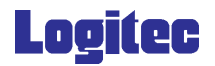

 $\sim$  128 $\sim$ 

**OK** 

. 下記のウィンドウが表示されます。

. 書き込みボタンををクリックします。

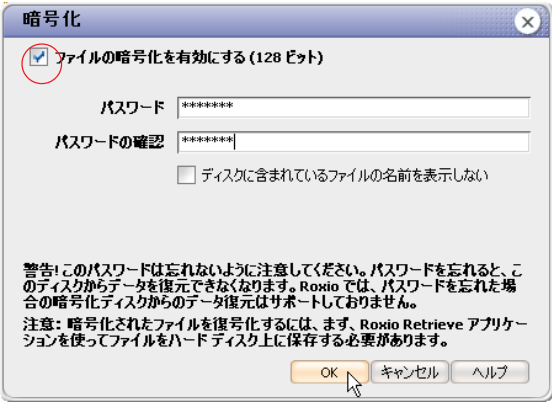

![](_page_5_Picture_36.jpeg)

![](_page_6_Picture_0.jpeg)

### . トームのウィンドウがあります。 トームのマイス: PIO-

## NEER DVD-RW DVR-K06

![](_page_6_Picture_28.jpeg)

. 書き込み作業が終了すると、下記のウィンドウが表示されますので

![](_page_6_Picture_29.jpeg)

![](_page_7_Picture_0.jpeg)

## DVD

## Fit-to-DVD

 $\Box$ 

Fit-to-DVD

 $\Box$  DVD

MyDVD LE

DVD -R DVD-RW DVD+R DVD+RW MPEG2 DV AVI

![](_page_7_Picture_8.jpeg)

MyDVDLE

. インストール時にデスクトップ

![](_page_8_Picture_0.jpeg)

### DVD-Video

![](_page_8_Picture_2.jpeg)

. ウィンドウが表示されますので、「ファイルを追加」をクリックし

ovde the contract contract contract contract  $\alpha$ 

![](_page_8_Picture_5.jpeg)

![](_page_9_Picture_0.jpeg)

Fit-to-DVD  $\mathsf{DVD}$ 

Fit-to-DVD

.  $\mathcal{L}_{\mathcal{A}}$  , we define the set of the set of the set of the set of the set of the set of the set of the set of the set of the set of the set of the set of the set of the set of the set of the set of the set of the s

Fit-to-DVD

![](_page_9_Picture_4.jpeg)

# **Logitec**

![](_page_10_Picture_1.jpeg)

この画面では、DVDビデオの構成に関わる、下記の設定を行うこと

MyDVD LE

![](_page_11_Picture_0.jpeg)

![](_page_11_Picture_1.jpeg)

DVD-RW DVR-

 $K$ 06

![](_page_11_Picture_4.jpeg)

![](_page_12_Picture_0.jpeg)

 $\mathcal{O}_{\mathbf{K}}$ 

![](_page_12_Picture_35.jpeg)

 $CPU$ 

. 書込みが終了すると以下の画面が表示され、トレイが自動的に排

![](_page_12_Picture_4.jpeg)

# **Logitec**

## DV

![](_page_13_Picture_137.jpeg)

![](_page_13_Picture_138.jpeg)

![](_page_13_Picture_4.jpeg)

MyDVD LE

. インストール時にデスクトップ

![](_page_14_Picture_0.jpeg)

## . Contract-to-Disc birect-to-DVD

![](_page_14_Picture_3.jpeg)

### ついて DVD- しゃくりょう しんしょう しんしょう しんしょう しんしょう しんしょう しんしょう しんしょう しんしょう しんしょう しんしょう しんしょう しんしょう しんしょう しんしょう しんしょう しんしょう RW DVR-K06

◇ MyDVD Direct-to-DVD™ ウィザードにようこそ! 1 メニュースタイルを選択: プロジェクト名 **スタイルを編集...** □メニューがありません。ムービーを再生するだけです。 現在のスタイル: Allegro 2 プロジェクト名を選択: プロジェクト名をしょこ入力してください  $\overline{\mathbf{a}}$  $\qquad \qquad \Box_{\text{OM-FF-250213-F05}}$ **CONDICAT-FAST パス: C:VE** Hinne¥ ...¥My DVDs **MES:** DVD-RW DVR-K06  $\overline{\phantom{0}}$ 書込み速度: メディア  $\frac{1}{2}$ <戻る(B) | 次へ(M)> | <mark>キャンセル</mark>

![](_page_15_Picture_0.jpeg)

.  $\blacksquare$ 

![](_page_15_Picture_2.jpeg)

DV DVD アメリカのディング

.「次へ」ボタンをクリックします。

 $\nabla$ 

![](_page_15_Figure_6.jpeg)

![](_page_16_Picture_0.jpeg)

.DVD $\blacksquare$ 

![](_page_16_Picture_58.jpeg)

.下記のウィンドウが表示されますので、「はい」ボタンをクリック

10 . 「下記のウィンドウ」ということがあります。

<u>DV DVD DVD</u>

![](_page_16_Picture_5.jpeg)

![](_page_16_Picture_6.jpeg)

. ディスクへの書き込み作業を行います。

![](_page_17_Picture_0.jpeg)

## DVD レコーダー DVD

![](_page_17_Picture_92.jpeg)

MyDVD

. インストール時にデスクトップに作

LE extension and the set

![](_page_17_Picture_5.jpeg)

.<br>2. こころには、 DVD-Video

![](_page_17_Picture_7.jpeg)

![](_page_18_Picture_0.jpeg)

### .  $DVD$

![](_page_18_Picture_2.jpeg)

![](_page_18_Picture_43.jpeg)

. 「メニュー」ウィンドウがある。<br>トライルとムービーファイルを追加します。

![](_page_19_Picture_0.jpeg)

## 表示されますので、DVD ビデオに変換する映像をチェックし、「イン

![](_page_19_Picture_60.jpeg)

.レコーダーで録画したディスクとして認識され、下記のウィンドウが

### ovder the product of the set of the set of the set of the set of the set of the set of the set of the set of the set of the set of the set of the set of the set of the set of the set of the set of the set of the set of the

![](_page_19_Picture_4.jpeg)

.  $\mathcal{L}_{\mathcal{A}}$  is the state of the state of the state of the state of the state of the state of the state of

![](_page_20_Picture_0.jpeg)

## 2 DVD DVD

![](_page_20_Picture_133.jpeg)

.インストール時にデスクトップに作

Easy Me Roxio Easy<br>Media Creat... dia Creator . The contract of the DVD extended by Disc Disc Copier  $\begin{tabular}{|c|c|} \hline \text{\textbf{\textit{Q}}\textbf{}}\textbf{Rowio Easy Media Create } 7 \textbf{ Basic Edition} \\ \hline \textbf{H} & $320 \& 7799 - 9832$\\ \hline \textbf{H} & $\bar{y}-\bar{y}$\\ \hline \end{tabular}$  $\bullet$ ్ణ ■コアカケーション コッール ーーーー<br>オーディオ CD をコピー<br>オーディオ CD からトラックをコピー<br>新しい MP3 CD を作成<br>新しい MP3 CD を作成 データディスクをコピー<br>ファイルをディスクに書き込む -<br>ディスクとデバイスのユーティリティ Disc Copier **Creator Classis** Rosso Retrieve<br>Rosio Updater<br>Rosio 聖錄<br>Rosio Easy Media Creator 7 ①バージョン情報 DVD 8:32-C Label Creator <del>■</del> アップグレード **A** ROXIO EASY MEDIA <mark>●</mark> Easy Media Creator 7<br>完全なデジタル メディア スイート・フルバージ<br>j.AD PhotoSuite 7、VideoWove 7、およびさ<br>6に多くのアプリケーションが含まれています。 ||國||PhotoSuite 7 Platinum|<br>フォトを編集したり、音楽付きのスライドショー<br>を作成したりできます。 erranueのできます。<br><del>幅 VideoWave 7 Professional</del><br>お特ちのデジタルビデオクリップがらパリウッド<br>スタイルのムービーを作成できます。 一 最近使用したプロジェクト このビューに表示するアイテムはありません。 *<u>oroxio</u>* 

![](_page_21_Picture_0.jpeg)

![](_page_21_Picture_1.jpeg)

. Disc Copier **National State Copier** PIONEER DVD-RW DVR-

 $K$ 06

![](_page_21_Picture_6.jpeg)

.下記のウィンドウに切り替わりますので、コピー元では「ディス

## DVD-Video

![](_page_21_Picture_8.jpeg)

下記のウィンドウが表示されますので、記載内容をご熟読の上 OK

![](_page_22_Picture_0.jpeg)

![](_page_22_Picture_1.jpeg)

 $OK$ 

![](_page_22_Picture_2.jpeg)

. And the state of the state of the state of the state of the state of the state of the state of the state of

. ドライブにメディアをセットし、書き込みボタンををクリックしま

### .<br>このウィンドウがあります。また、このウィンドウがあります。<br>このウィンドウがあります。

. 以上で作業は終了です。

![](_page_23_Picture_0.jpeg)

## DVD-RAM

![](_page_23_Picture_2.jpeg)

1.  $\blacksquare$ 

![](_page_23_Figure_4.jpeg)

![](_page_24_Figure_0.jpeg)

![](_page_24_Picture_1.jpeg)

![](_page_24_Picture_2.jpeg)

 $-24-$ 

![](_page_25_Picture_0.jpeg)

![](_page_25_Picture_1.jpeg)

![](_page_26_Picture_0.jpeg)

## Windows

![](_page_26_Picture_2.jpeg)

![](_page_26_Picture_3.jpeg)

![](_page_27_Picture_0.jpeg)

Windows

 $\overline{O}$ K $\overline{O}$ 

DVD OFF CONTROL OF CONTROL CONTROL CONTROL CONTROL CONTROL CONTROL CONTROL CONTROL CONTROL CONTROL CONTROL CONTROL CONTROL CONTROL CONTROL CONTROL CONTROL CONTROL CONTROL CONTROL CONTROL CONTROL CONTROL CONTROL CONTROL CON

Windows

![](_page_27_Picture_6.jpeg)

# **Logitec**

![](_page_28_Picture_59.jpeg)

使用可能なメディアとサポート形式

\*1

\*2

![](_page_28_Picture_60.jpeg)

<u>DVD-RAM ドライブなどでも有してもます。ただし、全ての再生を保証す</u>るものであるものであるもので、全ての基づくります。

![](_page_29_Picture_0.jpeg)

![](_page_29_Picture_68.jpeg)

**DLA** DVD-RAM

 $RAM$ 

![](_page_30_Picture_0.jpeg)

Easy Media Creator Basic Data Edition

![](_page_30_Picture_101.jpeg)

Logitec

LDR-PMA16